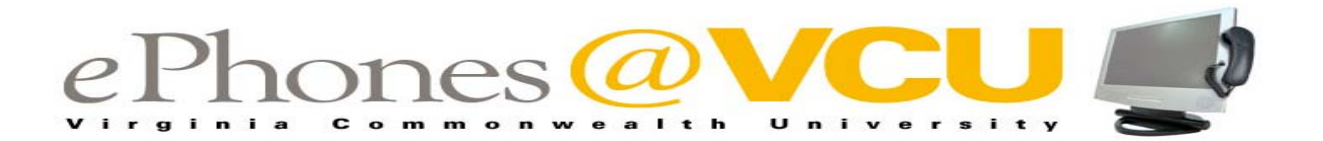

## **4610 VoIP TELEPHONE VLAN RESET**

## **A. Telephone Reboot/Reset VLAN:**

- 1. As the telephone begins to reboot
	- a. **Watch the display** for the prompt *press \* to program*.
	- b. Press **\***
	- c. Press the **#** key **seven (7) times**
- 2. Display will prompt for the *VLAN ID*.
	- i. **Enter** (4 digit VLAN ID) and press the **#** key.
		- 1. If you do not know your VLAN ID, go to
			- **https://www.pubapps.vcu.edu/ePhones**
		- 2. Log in using your eid and password.
		- 3. Select your building and floor.
		- 4. Click submit.
- 3. Display will read *VLANTEST=0*, press the **#** key.
- 4. Display will prompt *Save New Values*?
	- a. Press **#** for yes
	- b. Display will read *Restarting…*
- 5. When reboot is complete the display will read "*Avaya 4610 IP Telephone with a prompt to Enter Extension and Press #*".
	- a. **Enter** your **5-digit extension** and press **#**
	- b. Display will prompt *Enter Password and Press #*
	- c. **Enter** your **5-digit extension** and press **#**

## **B. If Automatic Reboot Does Not Work:**

- 1. Press the "**Mute**" button
- 2. Enter **73738** (spells RESET) on the telephone keypad
- 3. Press the **#** key
- 4. At the *Reset Values* prompt, press the **#** key (for a Yes response)
- 5. At the *Are you sure* prompt, press the **#** key (for Yes response)
	- a. You will hear a tone and the message waiting light will flicker.
	- b. The telephone begins the reboot cycle.
- 6. **Go to step A.1.a.** directions and **proceed through A.5.c.** to complete the reboot/reset process.